**Guies Pràctiques ICATER – núm. 15**

**SIGA**  (Accés dels col·legiats als Mòduls de Cens, Torn d'Ofici , Facturació i Comunicació)

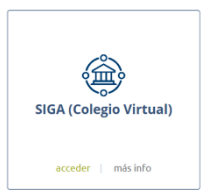

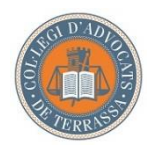

**Il·lustre Col·legi d'Advocats de Terrassa** Març 2021

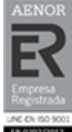

 $R-CAT-107/01-Ed2$ 

#### Sumari

<span id="page-1-0"></span>1. [Introducció a SIGA](#page-1-0)

1.1 [Com accedir a SIGA](#page-3-0)

- 2. [Configuració de l'aplicació](#page-4-0)
- 3. [Accés a la fitxa col·legial](#page-5-0)
- 4. [Modificació de dades col·legials](#page-6-0)
- 5. [Torn d'Ofici](#page-7-0)
- 6. [Facturació](#page-8-0)
- 7. [Comunicacions](#page-9-0)

## 1. Introducció a SIGA

SIGA és el programa de gestió integral col·legial de RedAbogacía amb mòduls de treball específics i, alhora relacionats entre ells, la qual cosa facilita les tasques de gestió de dades col·legials.

Originàriament, pensat com a programa d'ús intern, de mica en mica va adaptant-se a les necessitats dels professionals de l'advocacia, oferint nous serveis, com ara, la possibilitat d'accedir als col·legiats als mòduls de Cens, del Torn d'Ofici i Facturació.

L'accés al Mòdul de Cens, permet al col·legiat/da ICATER consultar les dades de la seva fitxa col·legial i sol·licitar al Col·legi, si s'escau, la seva modificació.

La informació que trobareu a la FITXA COL·LEGIAL està organitzada en blocs o targetes desplegables:

- Serveis d'interès: facturació de serveis, pagaments i bestretes

- Dades globals: nom i cognoms, DNI, data de naixement, LOPD, exercent/no exercent, etc.

- Dades col·legials: nom del Col·legi, data d'incorporació, núm. de col·legiat/da, tipus d'assegurança, etc.

- Altres col·legiacions: altres col·legiacions
- Societats: forma, CIF, denominació, data de constitució i número d'integrants
- Dades curriculars: dades relatives a idiomes o especialitats
- Adreces: postals i electròniques, privades i professionals
- Dades bancàries: comptes bancaris i la seva utilitat (càrrecs o abonaments)
- Alter Mútua: informació alta/baixa.
- Mutualitat de l'Advocacia: informació alta/baixa.

L'accés al MÒDUL DEL TORN D'OFICI, permet al col·legiat/da ICATER inscrit/a en qualsevol dels torns d'ofici de l'ICATER, consultar informació molt diversa relacionada amb les seves actuacions. Aquesta informació està organitzada en pestanyes i, són les següents:

- Torn inscrit
- Guàrdies inscrit
- Calendari Guàrdies
- Designacions
- Properes Designacions
- Assistències
- Baixes Temporals

L'accés al MÒDUL DE FACTURACIÓ, permet consultar i descarregar informació de caire fiscal, molt útil al col·legiat/da ICATER a l'hora de fer les declaracions fiscals corresponents. Aquesta informació està també organitzada en pestanyes, i son les següents:

- Productes: consulta de compres com ara cursos, carnet ACA, etc.
- Serveis: consulta i descàrrega de factures corresponents a quotes col·legials i de responsabilitat civil, etc.
- Factures: consulta i descàrrega de factures de productes i serveis
- Abonaments
- Bestretes

L'accés al MÒDUL DE COMUNICACIONS, permet consultar i descarregar comunicacions diverses generades i enviades, des de SIGA, als col·legiats/des ICATER. Sovint estan relacionades amb els mòduls de facturació i Torn d'Ofici, és per aquest motiu que la majoria de comunicacions corresponen a factures, comunicacions de pagaments, cobraments, designes, etc.

### <span id="page-3-0"></span>1.1 Com accedir a SIGA

Per accedir a SIGA (Colegio virtual), cliqueu a l'apartat "Entrar" de la pàgina [https://www.abogacia.es/,](https://www.abogacia.es/) identifiqueu-vos amb el vostre certificat ACA i, a continuació, aneu a Serveis.

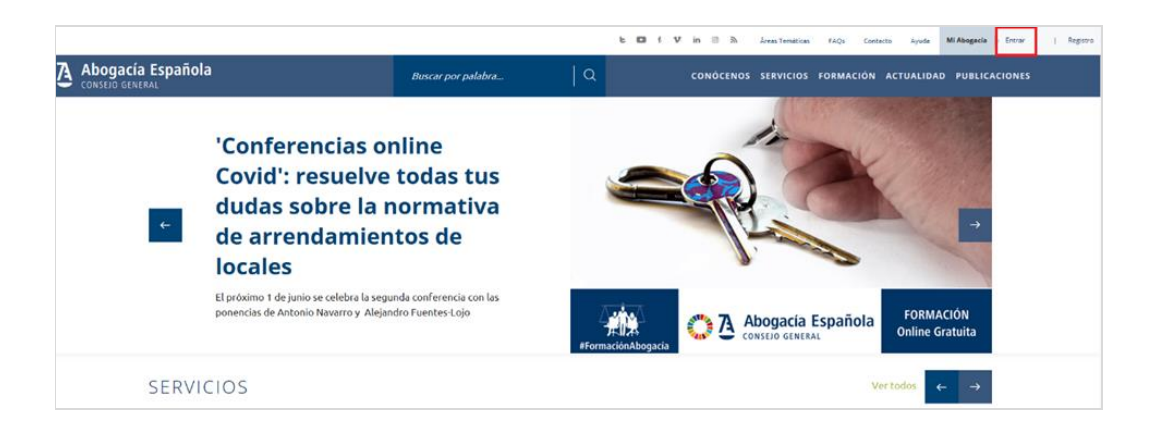

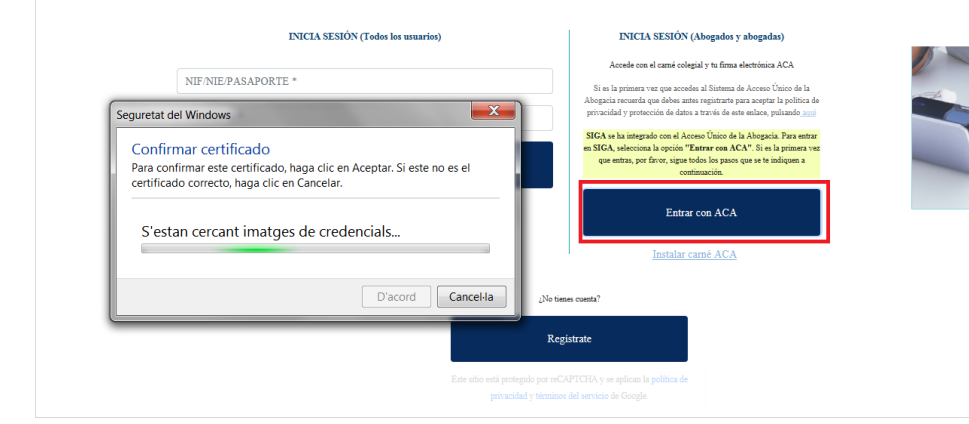

# <span id="page-4-0"></span>2. Configuració de l'aplicació

Accediu al perfil d'usuari per configurar l'idioma de l'aplicació. Cliqueu a la icona <sup>8</sup> situada a la part superior dreta de la pantalla

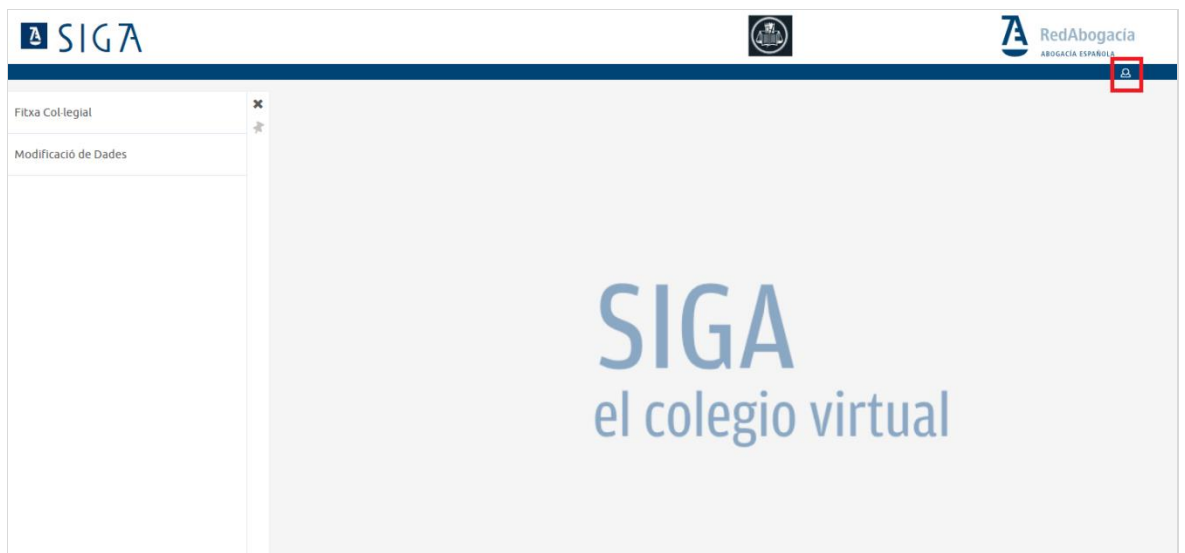

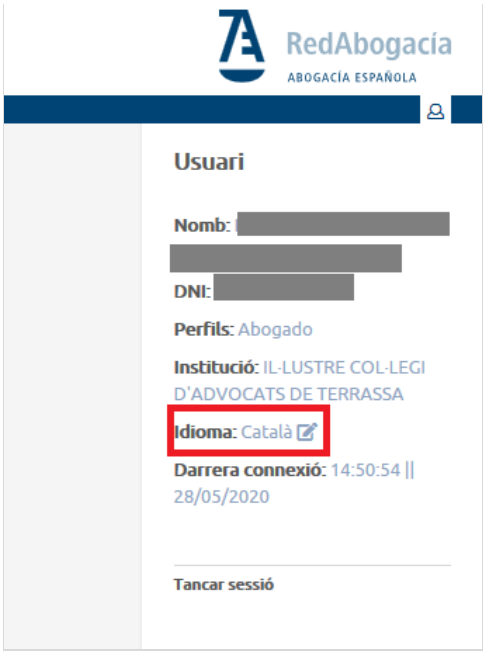

# <span id="page-5-0"></span>3. Accés a la fitxa col·legial

Per consultar les dades personals col·legials, cliqueu a la secció Fitxa Col·legial del menú. Recordeu que l'aplicació només permet la consulta de les dades, de voler modificar-les o actualitzar-les, heu de sol·licitar-ho al Col·legi, seguint les instruccions de l'apartat 4.

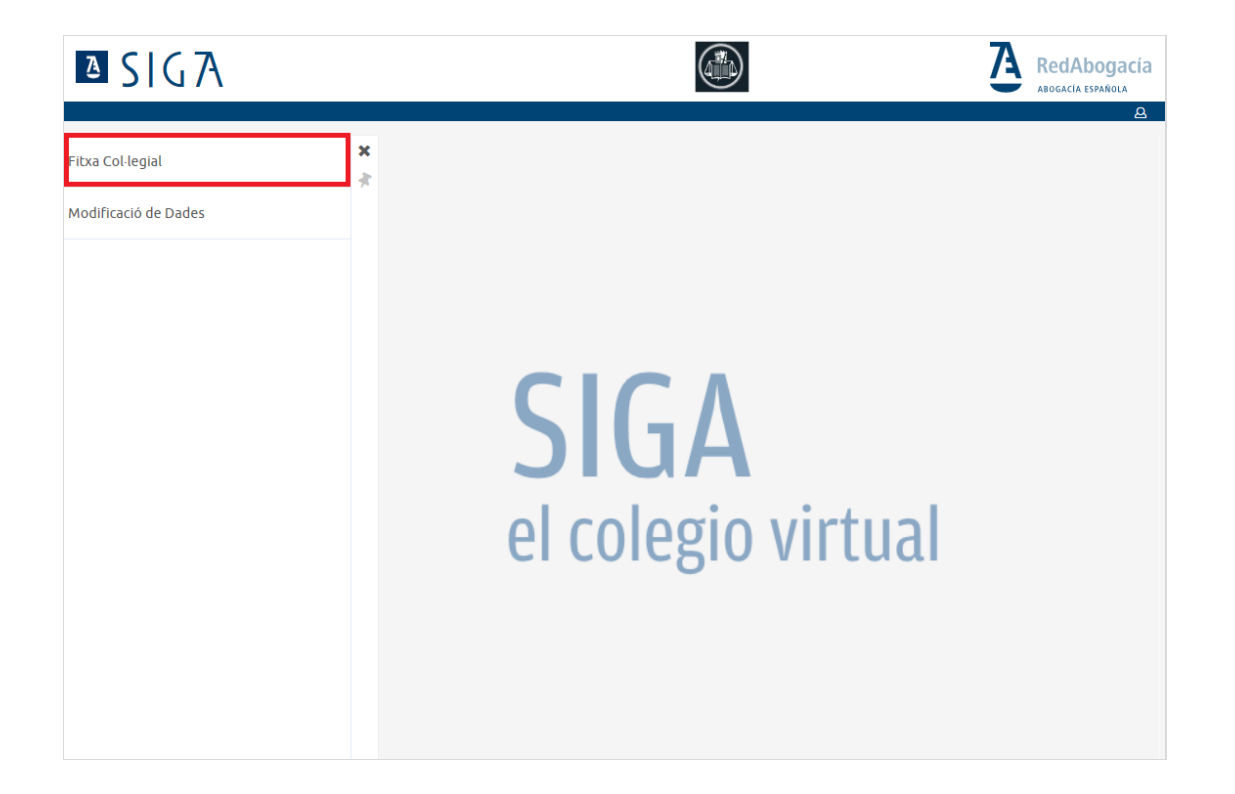

Les dades estan organitzades en blocs o pestanyes desplegables. Feu un clic al damunt, per consultar les dades recollides.

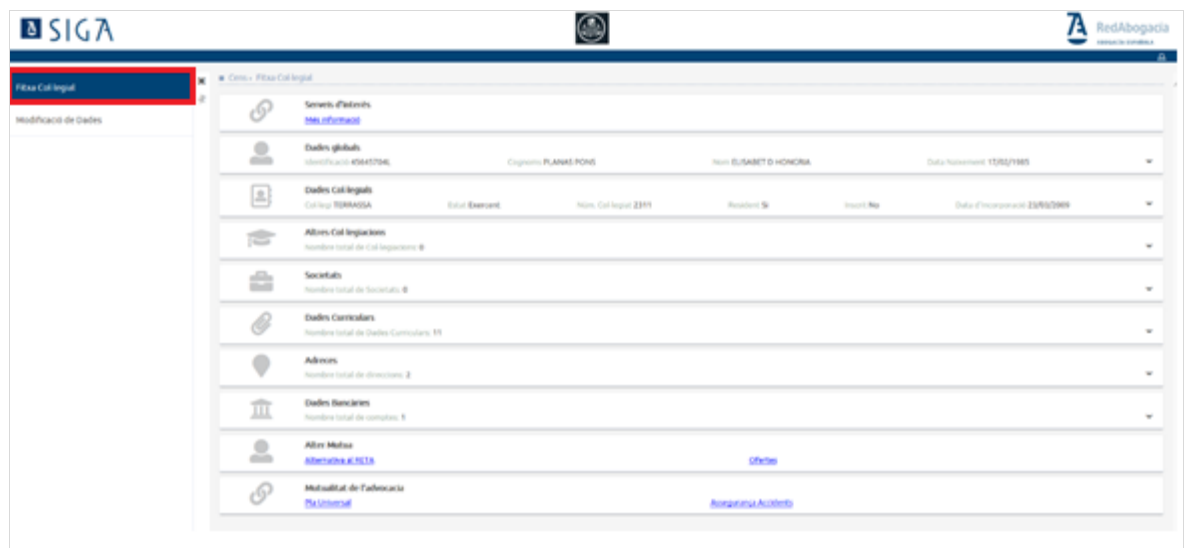

## <span id="page-6-0"></span>4. Modificació de dades col·legials

En cas de desitjar modificar o actualitzar dades de la fitxa col·legial, aneu a la secció Modificació de dades del menú:

- 1- Obriu el desplegable i seleccioneu el tipus de dades que vulgueu modificar.
- 2- A continuació especifiqueu, al camp de descripció, la informació o dades a modificar
- 3- Cliqueu al botó Guardar per enviar la sol·licitud al Col·legi

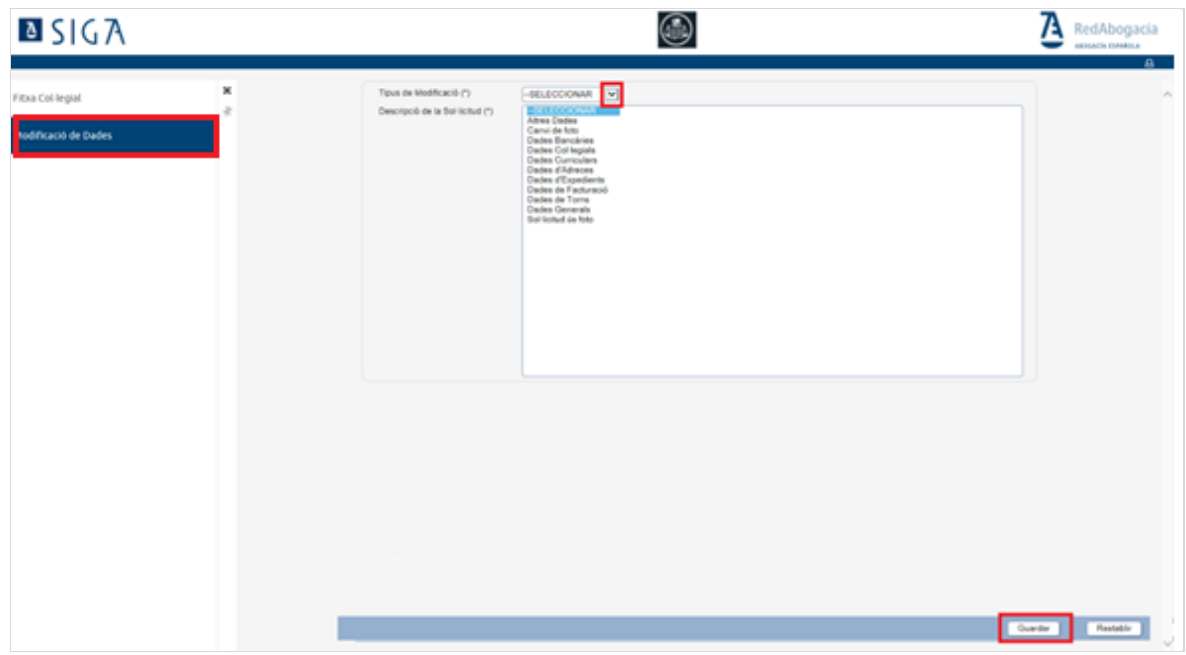

### <span id="page-7-0"></span>5. Torn d'Ofici

Com dèiem a la introducció, aquest mòdul permet al col·legiat/da ICATER consultar dades relacionades amb les actuacions realitzades al TO.

Hi haurà informació no disponible, o a la que no es permet accedir-hi, en aquests casos, contacteu amb el Col·legi.

Per accedir al Mòdul, un cop a la fitxa col·legial, cliqueu a Més informació de la secció Serveis d'interès.

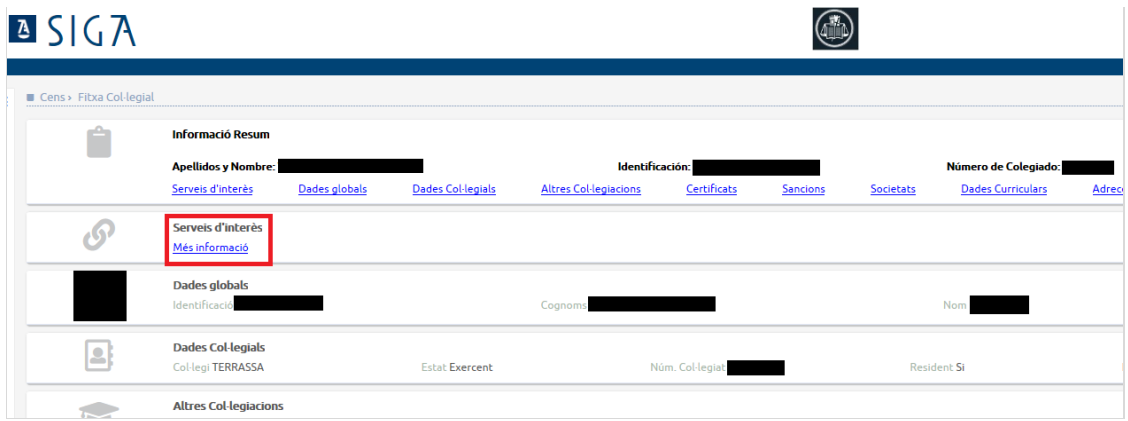

#### A continuació activeu la pestanya Torn.

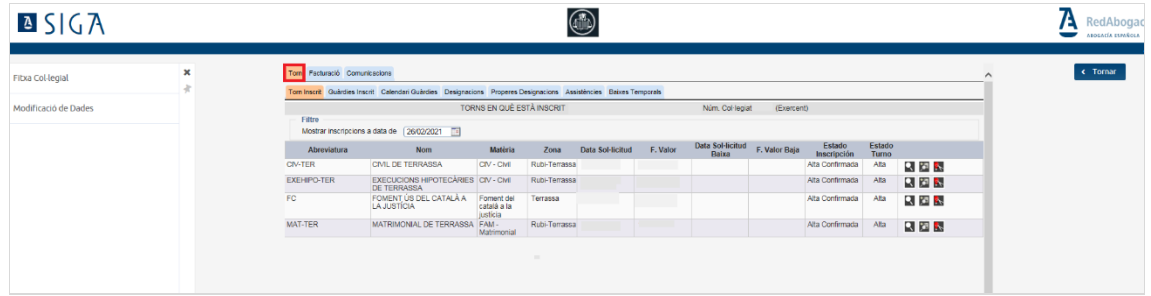

A cadascuna de les subpestanyes podeu consultar informació o dades relacionades amb els torns als quals esteu inscrits, com ara el calendari de guàrdies, designes, o les assistències realitzades.

Us recordem que és en aquesta pestanya Assistències, on es visualitzan també les assistències que han estat justificades pel col·legiat/da ICATER, a través de l'app Volante Express (més informació sobre l'app a la *Guia pràctica Icater, núm. 17*, penjada a la pàgina web).

Els botons de consulta a les inscripcions al torn i el de sol·licitud de baixa al torn

, no estan activats. Per la qual cosa, haureu de contactar amb el Col·legi per resoldre els dubtes relacionats amb les inscripcions al torn, i en cas de desitjar sol·licitar l'alta o la baixa del torn, podeu fer-ho a través dels [formularis](https://icater.org/serveis-als-col-legiats/cataleg-de-serveis/inscripcio-per-prestar-serveis-toad-soj-som/) que trobareu al web ICATER.

# <span id="page-8-0"></span>6. Facturacio

Des del mòdul Facturació, sempre que vulgueu, podreu consultar i descarregar les vostres factures.

Per accedir-hi, aneu a la subpestanya Factures, cliqueu a la lupa **del producte que** us interessi.

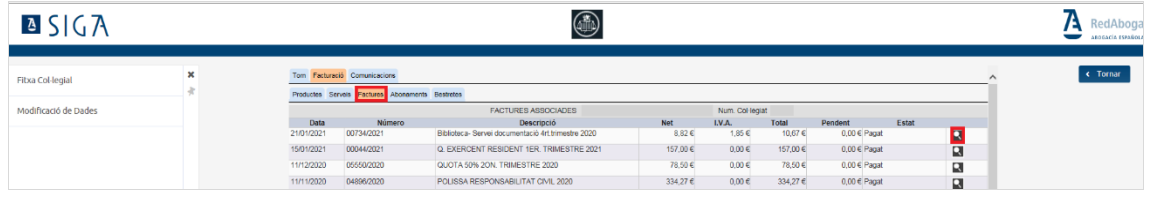

Cliqueu al botó per descarregar la factura

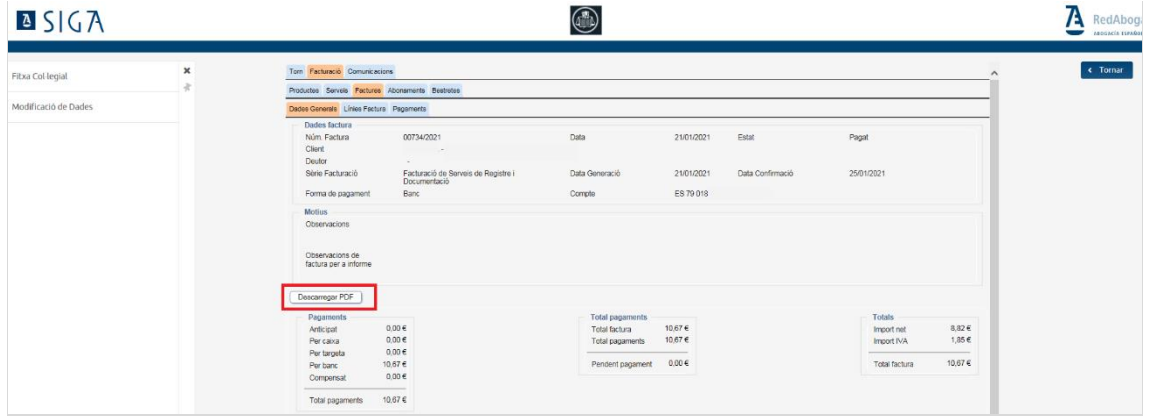

## <span id="page-9-0"></span>7. Comunicacions

Consulteu i descarregueu les comunicacions generades i enviades pel Col·legi als col·legiats ICATER, des de l'aplicació SIGA, fent un clic al botó

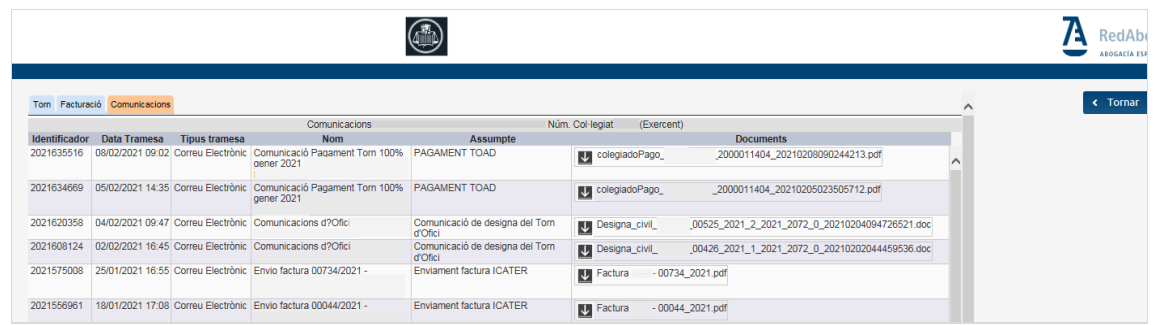

Per sortir de l'aplicació, cliqueu a la icona de perfil d'usuari de la part superior dreta de la pantalla.

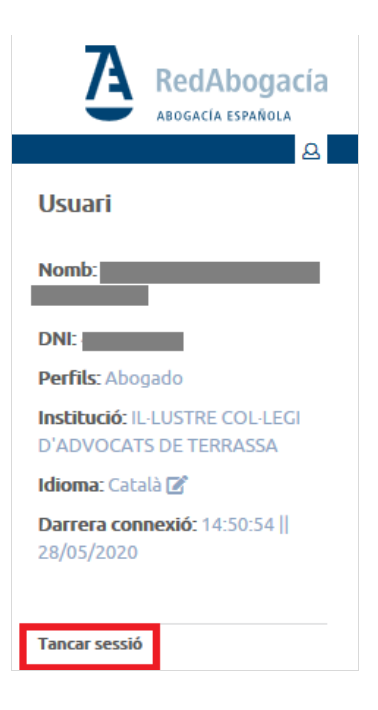